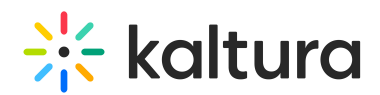

## Kaltura Video Extension for SharePoint 2013 Deployment Guide for On-Premise

Last Modified on 03/31/2022 10:58 pm IDT

The Kaltura Video Extension for SharePoint 2013 allows employees to easily upload and create video content directly from within SharePoint without worrying about file size limitations or various video formats. Employees can then easily embed their contributed videos inside SharePoint pages and workflows, create playlists, make their video searchable and social, and reuse their videos beyond SharePoint in other enterprise applications (CMS, LMS, corporate video portals, etc.). In addition to ondemand video, Kaltura allows you to engage employees by streaming live events directly within SharePoint.

All of the elements within the Kaltura Extension for SharePoint 2013 are standard SharePoint elements that can be deployed, monitored, isolated and uninstalled by SharePoint. For example, it is possible to deploy the elements into a dedicated web application that will isolate all the solution artifacts from other SharePoint solutions. It is also possible to apply the features only to a specific site collection.

Following are SharePoint elements included in the Kaltura Video Extension for SharePoint 2013:

- DLLs - Three DLLs are deployed to the (Global Assembly Cache) GAC, all of which start with the word "Kaltura" and can be easily identified.

- Farm Feature - A single farm feature that adds a Secure Store Application and a Business Data Connectivity Model.

- Site collection feature - A site collection level feature that deploys web parts.

- Design elements- standard SharePoint design manager package and search configuration file which are manually uploaded per site collection.

## $\bigoplus$  Prerequisites and Workflow

 $\oplus$  Step 1 - Download the Installation Package

 $\bigoplus$  Step 2 - Install the Solution (WSP)

- $\bigoplus$  Step 3 Deploy the Solution (WSP)
- $\oplus$  Step 4 Activate the Kaltura Farm Feature

## Step 5 - (Optional) Configure the Application Settings in Sharepoint's Secure

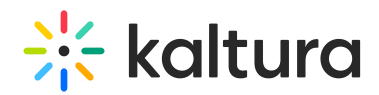

 Step 5 - (Optional) Configure the Application Settings in Sharepoint's Secure Store Service

- Step 6 Configure the Search Crawler (Connector)
- Step 7 Activate the UI Feature in One or More Site Collections
- Step 8 (Optional) Configure the Media Search
- Step 9 Assign Permissions to Users